## 1.使用 adobe clean tools 移除工具 先移除 Adobe 所有軟體 https://helpx.adobe.com/tw/creative-cloud/kb/cc-cleaner-tool-installation-problems.html

執行時需先按滑鼠右鍵 以系統管理員身分執行該檔案 輸入 e ,輸入y,然後選項 1.all 跟 4.clean all

2.**Adobe Acrobat** 需要手動到控制台移除該檔案,重新開機。

3.Adobe 檔案都移除完畢之後 在手動到該位置刪除所有 Adobe 舊檔案

 \*C:\Program Files (x86)\Common Files\Adobe \*C:\Users\AppData\Local\Adobe \*C:\Program Files (x86)\Adobe \*C:\Program Files\Adobe

4.到以下網址 登入 Adobe ID 先下載 Adobe Acrobat 安裝 https://www.adobe.com/tw/products/catalog.html

5.Acrobat 完成安裝後 可到 程式集開啟 Adobe Creative Cloud 再將要使用的軟體 點選 下載 安裝 即可

使用「Creative Cloud清除器」工具 的方法和時機 | 進階步驟

如何使用「Creative Cloud清除器」工具 選擇您的作業系統以存取特定指示。

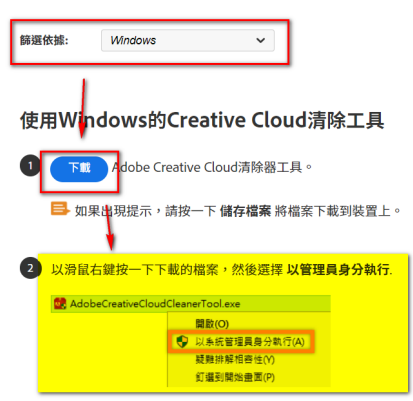